## **Vejledning 7 – Foreningers ansøgninger om lokaler**

Hvis du vil se en oversigt over ledige tider, kan du gå ind på Fritidsportalen: www.viborg.dk/fritidsportalen

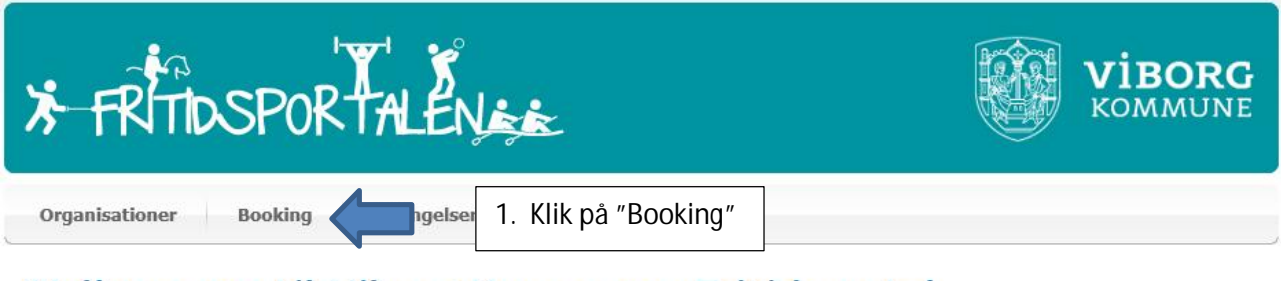

## Velkommen til Viborg Kommunes Fritidsportal

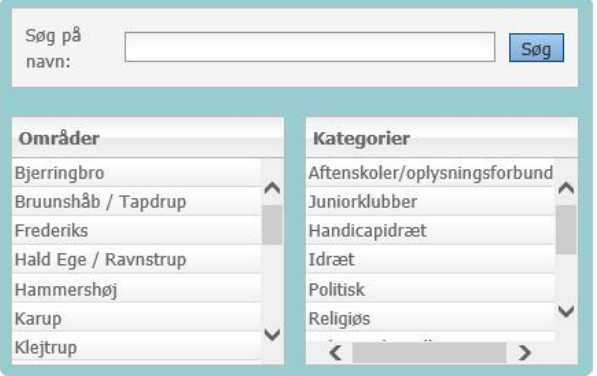

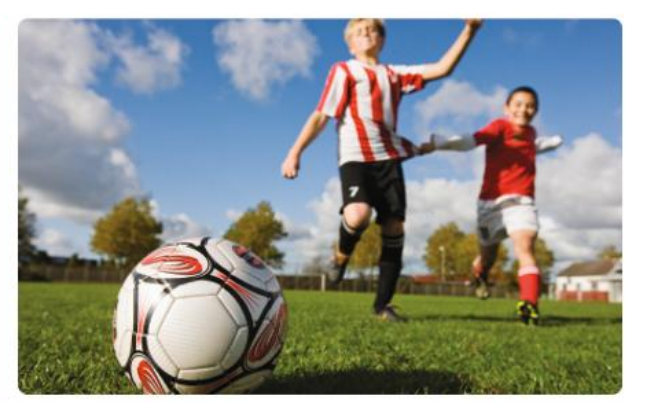

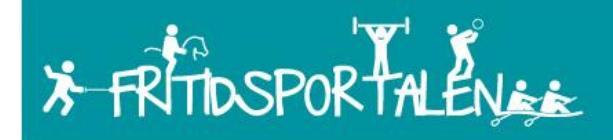

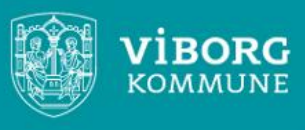

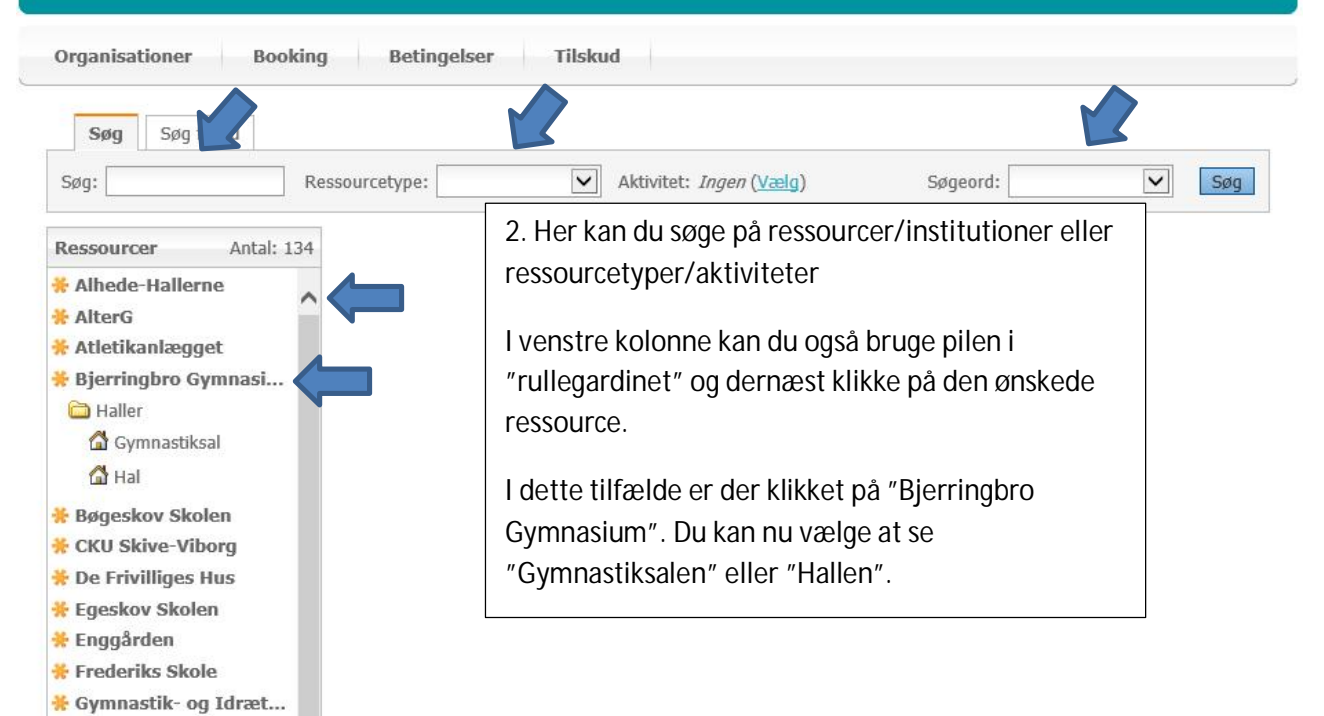

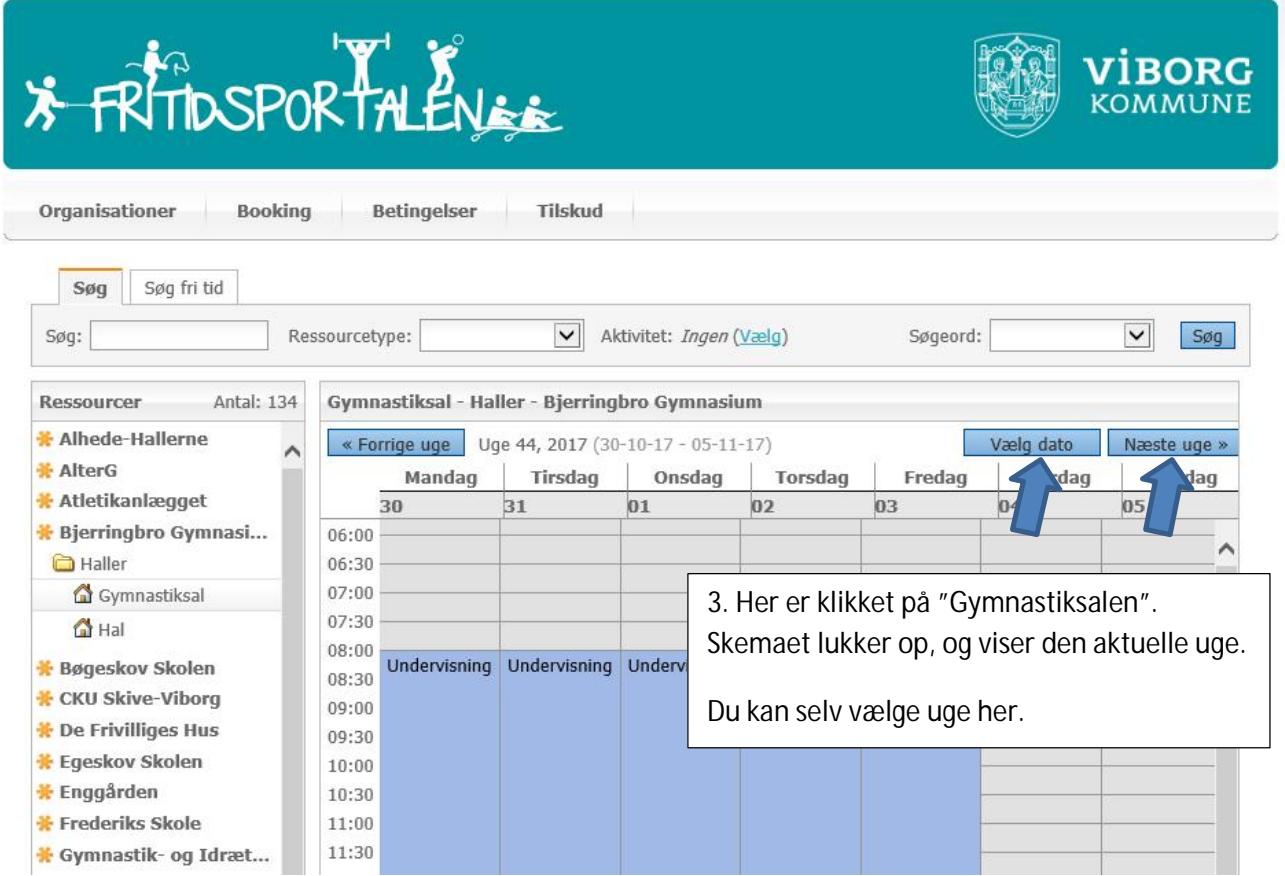

Når ledige tider er tjekket inde på Fritidsportalen, logger du på www.conventus.dk.

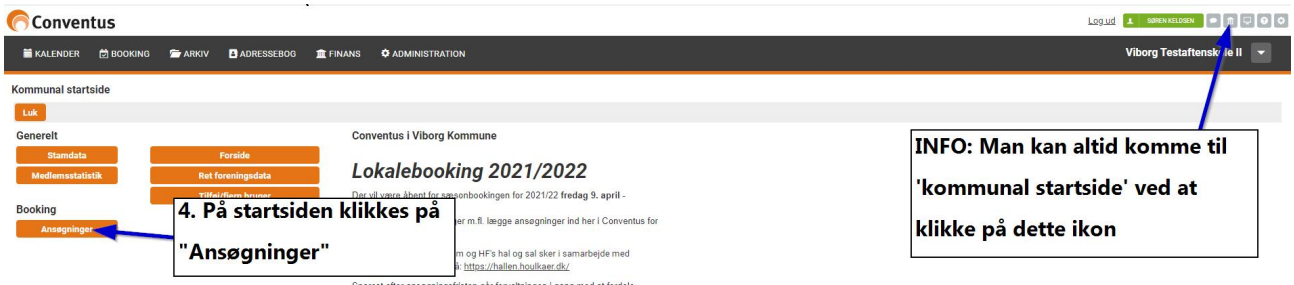

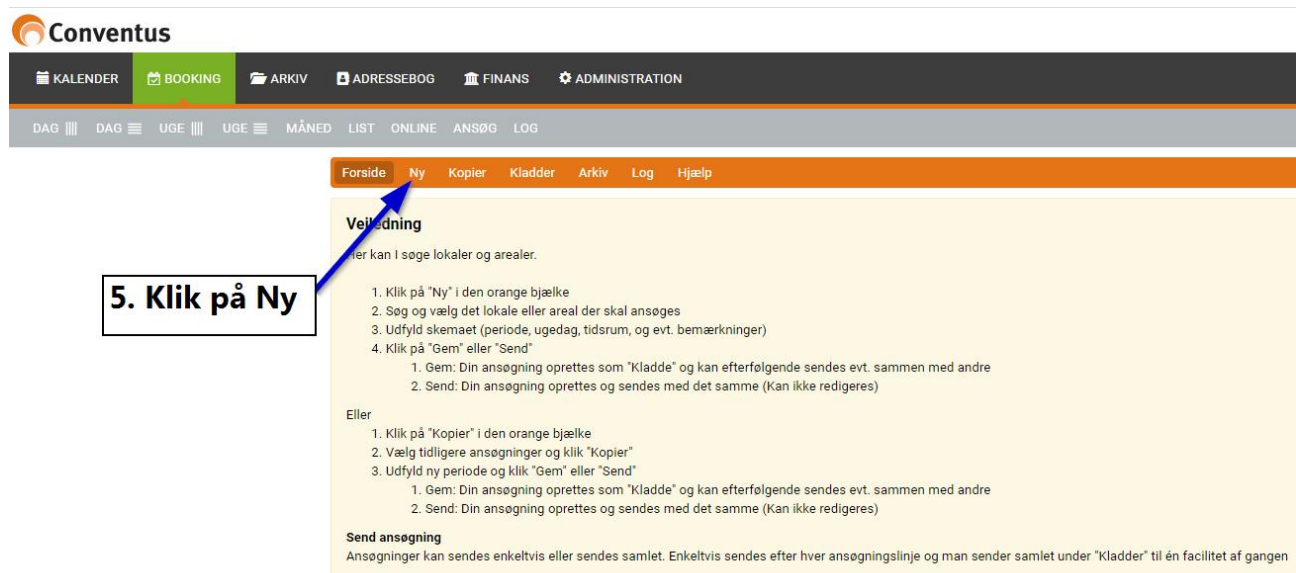

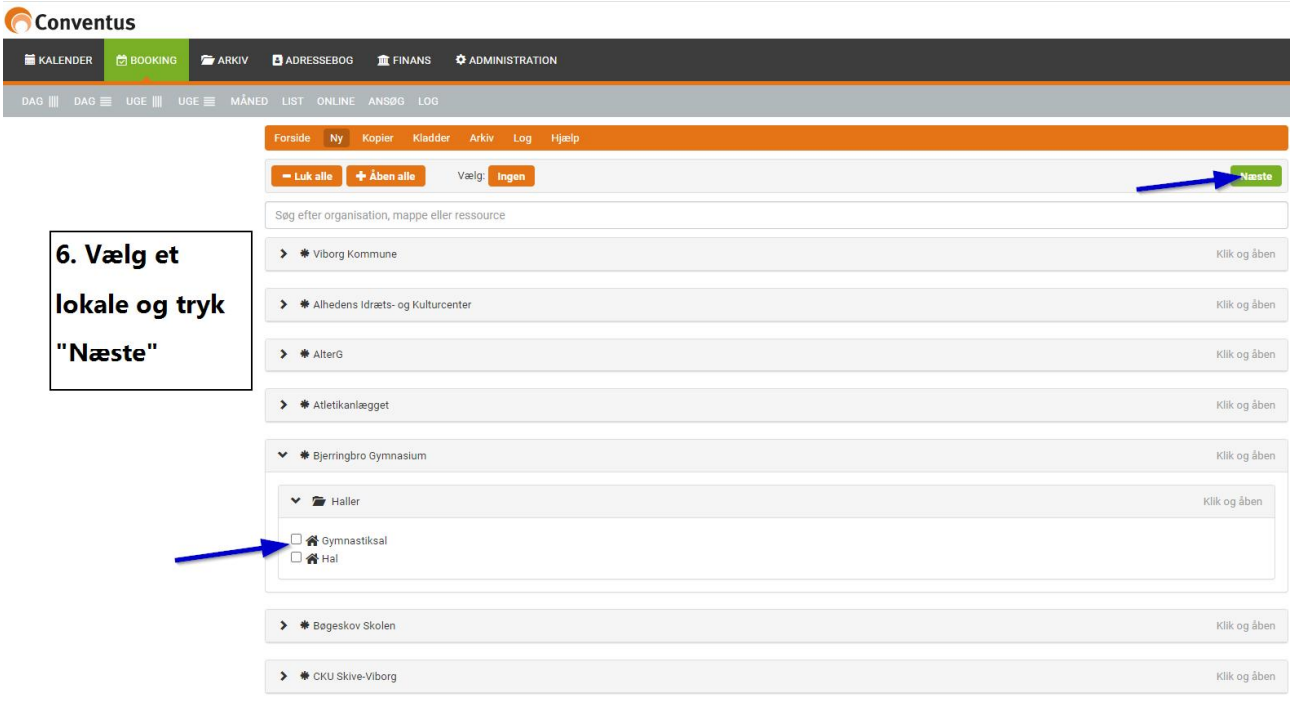

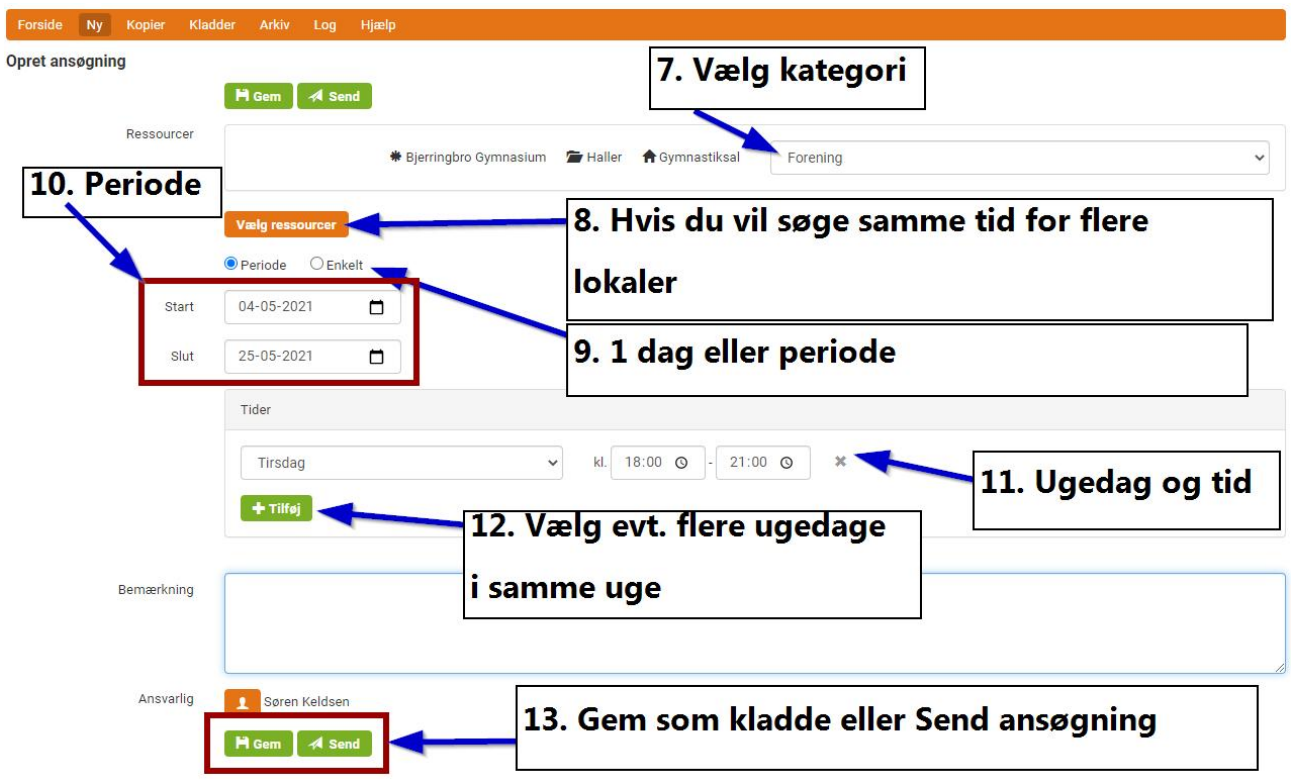

**14.** Hvis du har gemt som kladde, vælger du Kladder i toppen af siden, når du vil arbejde videre med ansøgningen og f.eks. sende den. På den måde kan du sende alle ansøgninger samlet.

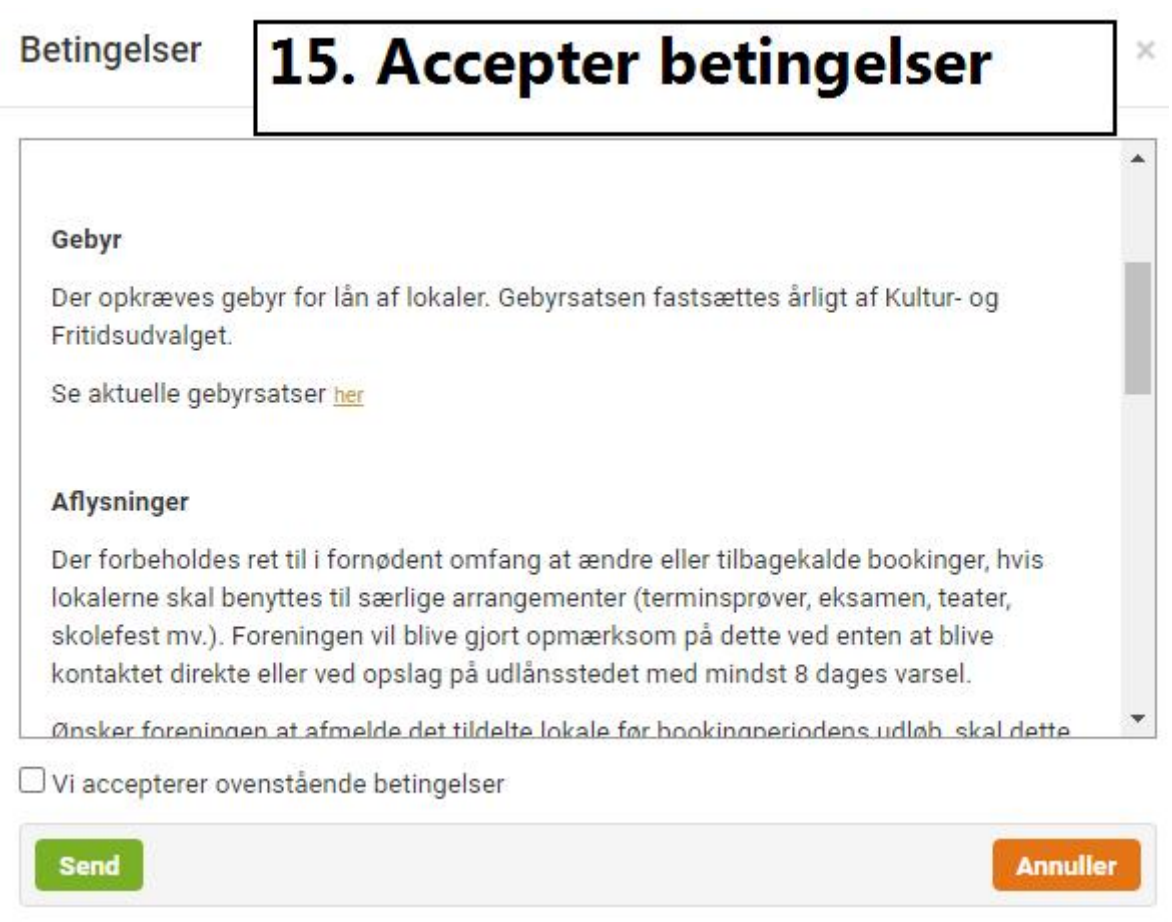

## **16.** – og Send.

**17.** Hvis du vil sende kladder eller kopiere tidligere års ansøgninger, kan du finde det under Ansøgninger på Kommunal startside (se punkt 4 og 5). Under Arkiv kan du se de ansøgninger, du har sendt.